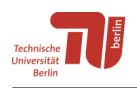

# **Zitieren mit LaTeX und Literaturverwaltungs-Programmen**

von Sebastian Podschull, Universitätsbibliothek der TU Berlin

Stand: April 2024

# **Inhaltsverzeichnis**

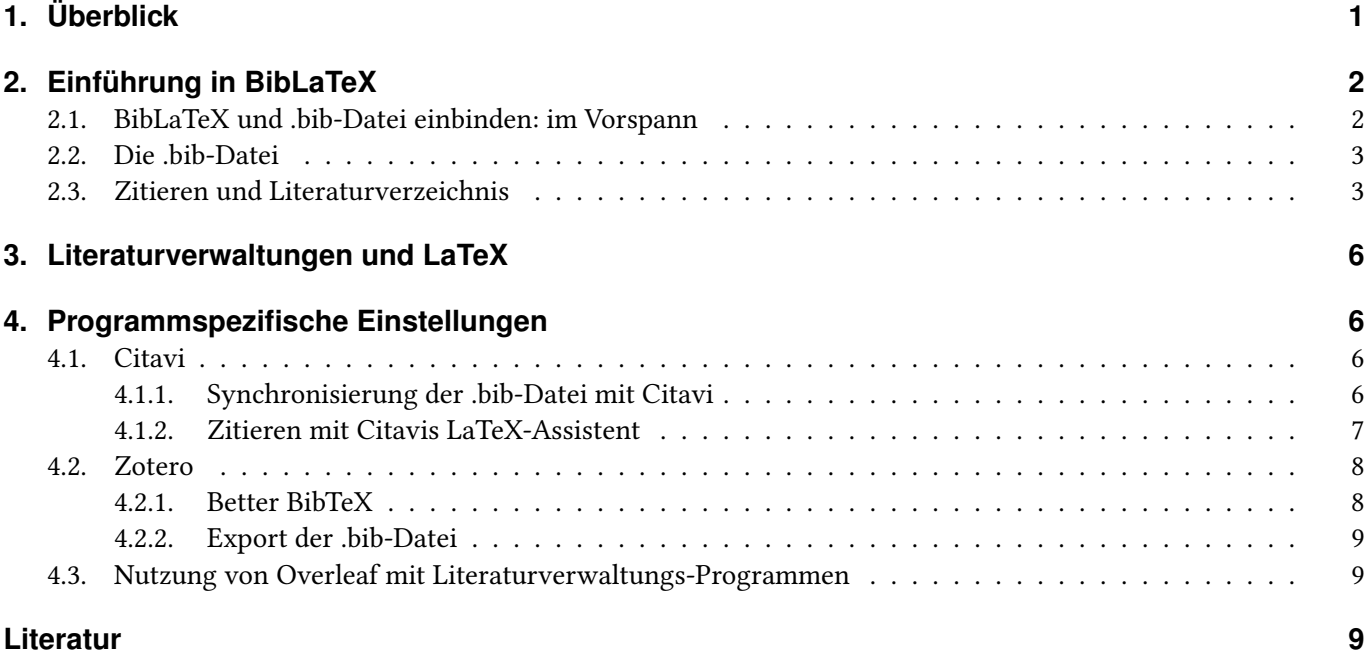

# <span id="page-0-0"></span>**1. Überblick**

Hier erfahren Sie. . .

- was BibLaTeX ist und wie Sie damit zitieren
- was eine .bib-Datei ist und wie Ihnen Literaturverwaltungs-Programme bei der Erstellung helfen können
- wie Sie Literaturverwaltungen einrichten, um das Programm mit ihrem LATEX-Editor zu verwenden
- wie Sie Online-Editoren wie Overleaf mit Literaturverwaltungen verwenden und wie Sie die Overleaf-Campuslizenz der TU Berlin nutzen können

LaTeX bringt eine eigene Literaturverwaltung mit. Wir empfehlen Ihnen dennoch, ein separates Programm zu verwenden, um Arbeit und Zeit zu sparen. Ein solches Programm ermöglicht Ihnen:

• aus vielen Katalogen, Datenbanken und von Internetseiten ganz einfach Literatur zu importieren und im Literaturverwaltungsprogramm zu sammeln

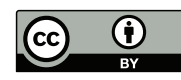

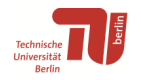

- Ihre Literatur übersichtlich zu verwalten und zu strukturieren
- für LaTeX eine Textdatei im .bib-Format einfach per Knopfdruck zu erstellen, mit der Sie dann in Ihrem LaTeX-Projekt zitieren können

# <span id="page-1-0"></span>**2. Einführung in BibLaTeX**

Als Literaturverwaltung in LaTeX empfehlen wir das Paket BibLaTeX. Es ist moderner und weitaus flexibler als der Vorgänger BibTeX.

In diesem Handout sind einige Beispiele und Grundbefehle angegeben. Ausführliche Informationen zum BibLaTeX-Paket stehen in der Paketdokumentation, z. B. auf CTAN.org (Comprehensive TeX Archive Network [o. D.\)](#page-8-3). Eine gute und ausführliche BibLaTeX-Anleitung bietet das Handbuch "Bibliografien mit LaTeX" von Herbert Voß (Voß [2016\)](#page-8-4), das auch in der Bibliothek der TU Berlin ausleihbar ist.

### <span id="page-1-1"></span>**2.1. BibLaTeX und .bib-Datei einbinden: im Vorspann**

Um BibLaTeX verwenden zu können, müssen das Paket selbst und Ihre .bib-Datei in den Vorspann Ihres Dokuments eingebunden sein. Die .bib-Datei beinhaltet eine Liste Ihrer Literatur. Sie lässt sich mit einem Literaturverwaltungsprogramm meist automatisch generieren. Wie das geht, erfahren Sie im Abschnitt ["Literaturverwaltungen und LaTeX"](#page-5-0) auf Seite [6.](#page-5-0)

So ist der Aufbau:

```
...
\usepackage[Optionen]biblatex
\addbibresource{Bib_Datei.bib}
\addbibresource{Bib_Datei2.bib}
\addbibresource{D:/Pfad/zur/Bib_Datei3.bib}
...
\begin{document}
...
```
Und so könnte Ihr Vorspann aussehen:

```
...
\usepackage[style=authoryear]{biblatex}
\addbibresource{Bibtex-Beispiel-Datei.bib}
...
\begin{document}
...
```
- \addbibresource:
	- $\nabla$  **addbibresource** braucht den vollen Dateinamen mit Dateiendung "bib"
	- Bei mehreren .bib-Dateien wie im ersten Beispiel einfach den \addbibresource-Befehl mehrfach nutzen
	- Die Pfadangabe kann wie bei LaTeX üblich entfallen, wenn sich die .bib-Datei im gleichen Verzeichnis wie Ihr Dokument befindet
	- Achtung bei Pfadangaben: Auch unter Windows den Pfad mit normalen Schrägstrichen (/) angeben, der umgekehrte Schrägstrich ist ein LaTeX-Steuerzeichen

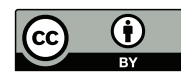

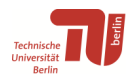

# <span id="page-2-0"></span>**2.2. Die .bib-Datei**

In einer .bib-Datei sind Titelangaben Ihrer Literatur in einem speziellen Format, dem BibTeX-Format, gespeichert. BibLaTeX benutzt die .bib-Datei als Quelldatei. Wie in LaTeX üblich, handelt es sich um einfache "plain" Textdateien.

Sie können diese Dateien von Hand mit einem einfachen Texteditor erstellen. Wesentlich komfortabler gerade bei großen Schreibprojekten ist es jedoch, sie von Literaturverwaltungsprogrammen automatisch erstellen zu lassen.

Manche dieser Programme bieten sogar eine automatische Synchronisierung: Sobald Sie im Literaturverwaltungsprogramm etwas ändern, wird automatisch eine .bib-Datei erstellt bzw. die vorhandene überschrieben. Da der Dateiname der .bib-Datei dabei jeweils gleich bleibt, können Sie diese Funktion auch während des Schreibprozesses nutzen. Im folgenden Abschnitt auf Seite [6](#page-5-0) finden Sie eine Tabelle, anhand der Sie ablesen können, welche Programme dieses Feature unterstützen und wie Sie diese Funktion verwenden können.

Wichtig: Dateiname und Pfad sollten keine Leerzeichen enthalten, sonst kann es beim Kompilieren Ihres Dokuments zu Fehlern kommen.

So ist eine .bib-Datei aufgebaut (hier von Citavi erzeugt):

```
% This file was created with Citavi 5.5.0.1
. . .
@book{Voss.2012,
author = \{Vo\{\s{s}\}, \text{Herbert}\},year = {2012},
title = {Einf{\n}''u}hrung in \nLareX},edition = \{1. \text{ Aufl.}\},publisher = {{Lehmanns Media}},
isbn = {9783865414625},
subtitle = {[unter Ber{\"u}cksichtigung von pdfLaTeX, XeLaTeX
und LuaLaTeX]},
language = \{ger\},
location = {Berlin},
series = {Dante},
abstract = \{\},
paqetotal = \{932\}. . .
}
```
- Erste Zeile: Dokumenttyp und Key (= eindeutiger Identifier)
- Umlaute und Sonderzeichen werden als LaTeX-Codes in geschweifte Klammern gesetzt (konfigurierbar)

## <span id="page-2-1"></span>**2.3. Zitieren und Literaturverzeichnis**

Drei häufig gebrauchte Zitierstile:

- author-year: Nachname des Autors und Erscheinungsjahr. Wird meist beim In-Text-Ziteren (Harvard-Methode) verwendet.
- numeric: Referenznummernsystem. Jeder Beleg wird in der Reihenfolge seines Auftretens durchnummeriert, entsprechend wird auch das Literaturverzeichnis aufgebaut. Sollte nicht in der Fußnote verwendet werden.
- verbose: Beim ersten Auftreten vollständige Referenz, bei weiterem Auftreten Kurztitel. Ist nur in Fußnoten empfehlenswert.

Aufbau des Zitieren-Befehls: \...cite[Prenote][Postnote]{key}

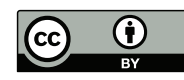

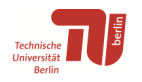

- Prenote ist alles, was vor dem Beleg steht (z.B. "vgl." oder "siehe")
- Postnote ist alles Nachgestellte (z.B. "S. 55")
- Wichtig: Prenote und Postnote sind optional. Postnote kann alleine stehen, Prenote braucht ein Paar leere eckige Klammern danach, sonst wird die Prenote als Postnote interpretiert:  $\rightarrow$  \cite[Prenote][ ]{key} (Voß [2016,](#page-8-4) S. 136)
- Key: Wird in der .bib-Datei definiert und kann eine beliebige Zeichenfolge sein. Kein Key darf zweimal vorhanden sein.

So wirken sich die einzelnen cite-Befehle auf die Zitierstilarten author-year, numeric und verbose (Vollzitat im Text) aus:

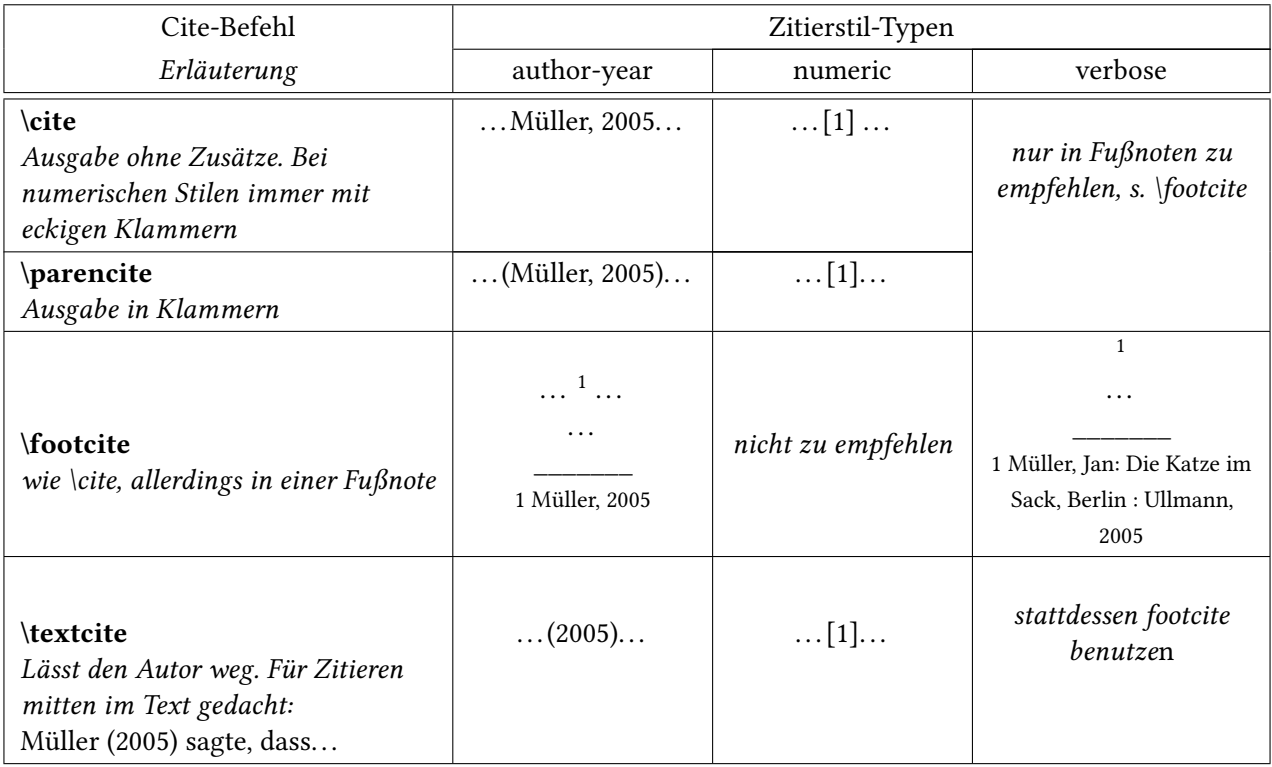

- Wird in der Fußnote zitiert, kann immer \footcite benutzt werden
- Für einen numerischen Zitierstil ist das \cite-Kommando ausreichend
- Die anderen cite-Befehle sind nur bei Verwendung eines Autor-Jahr-Zitierstils sinnvoll

#### **Seitenangaben**

- Bei Seitenangaben, Spalten, etc. ist kein vorangestelltes "S." etc. nötig.
- Die Sprache der Seitenangabe (z. B. "p." im Englischen) richtet sich nach der Sprache des Dokuments  $(\rightarrow$  Vorspann) und wird durch BibLaTeX automatisch ergänzt.
- Alternative Seitenbeschreibungen (Spalten, Verse, Blätter, etc.) können mit den Befehlen pagination und bookpagination eingestellt werden, mehr dazu in der Paketdokumentation (Comprehensive TeX Archive Network [o. D.\)](#page-8-3).

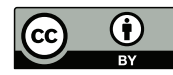

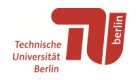

#### **Ein Beispiel (UTF8-kodiert):**

```
...
\usepackage[style=authoryear]{biblatex}
\addbibresource{Bibtex-Beispiel-Datei.bib}
...
\begin{document}
...
Innerhalb von nur vier Wochen wurde ein Gesetzespaket
beschlossen, das im Frühjahr 2011 die so genannte Energiewende
eingeleitet hat. Dies ist insofern bemerkenswert, als
dass die gleiche Regierung nur wenige Monate zuvor
einen Atomausstieg teilweise rückgängig gemacht hatte,
der bereits im Jahr 2000 von einer Vorgängerregierung
beschlossen worden war \parencite[vgl.][527-530]{Huss.2015}.
\textcite[107-108]{Paschke.2016} weist darauf hin, dass die
Energiewende ihren Namen daher nicht recht verdiene.
...
\printbibliography[heading=bibintoc] % Der Befehl gibt das
Literaturverzeichnis aus
...
\end{document}
```
Und so sieht die Ausgabe aus:

#### . . .

Innerhalb von nur vier Wochen wurde ein Gesetzespaket beschlossen, das im Frühjahr 2011 die so genannte Energiewende eingeleitet hat. Dies ist insofern bemerkenswert, als dass die gleiche Regierung nur wenige Monate zuvor einen Atomausstieg teilweise rückgängig gemacht hatte, der bereits im Jahr 2000 von einer Vorgängerregierung beschlossen worden war (vgl. Huß, 2015, S. 527-530). Paschke (2016, S. 107-108) weist darauf hin, dass diese Energiewende ihren Namen daher nicht recht verdiene.

. . .

#### **Literatur**

- Huß, Christian (2015). "Durch Fukushima zum neuen Konsens? Die Umweltpolitik von 2009 bis 2013". In: *Politik im Schatten der Krise. Eine Bilanz der Regierung Merkel 2009-2013*. Hrsg. von Reimut Zohlnhöfer und Thomas Saalfeld. Wiesbaden: Springer VS, S. 521–553. (Besucht am 01. 06. 2017).
- Paschke, M. (2016). ""Energiewende quo vadis". Rechtliche Rahmenbestimmungen". In: *Energiewende - Quo vadis? Beiträge zur Energieversorgung*. Hrsg. von Franz Joos. 1. Auflage. Wiesbaden: Springer Vieweg, S. 107–128. (Besucht am 01. 06. 2017).

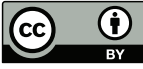

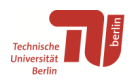

# <span id="page-5-0"></span>**3. Literaturverwaltungen und LaTeX**

Literaturverwaltungen unterstützen LaTeX unterschiedlich gut. Hier eine Tabelle mit ausgewählten Literaturverwaltungsprogrammen:

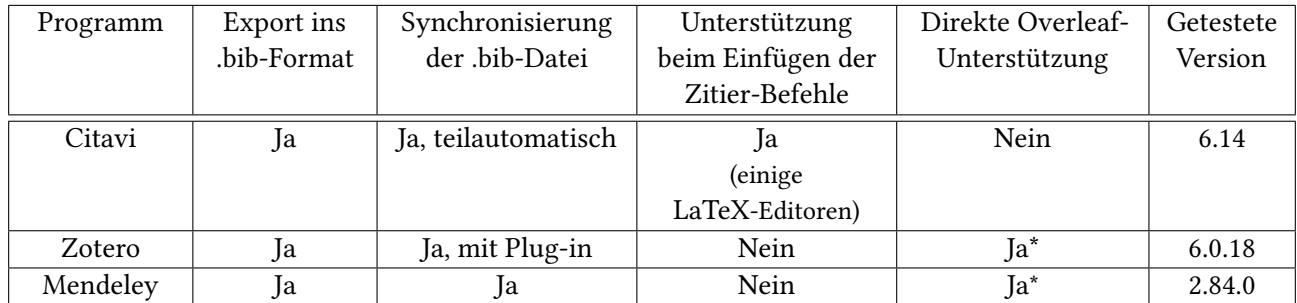

\* Direktunterstützung für Literaturverwaltungen nur mit einer Premium-Version von Overleaf, z. B. der Campuslizenz. Mehr Informationen dazu unter [4.3 auf Seite 9.](#page-8-1)

• Export ins .bib-Format: Das ist sozusagen die Basisfunktion für LaTeX-Nutzer. Die Literaturverwaltung erstellt eine .bib-Datei mit Literaturangaben zu den Titeln, die Sie in die Literaturverwaltung importiert haben. Verwenden Sie nach Möglichkeit die Option, alle Titel zu exportieren und wählen Sie wenn möglich den BibLaTeX-Exportfilter. Mehr zu den einzelnen Programmen in Kapitel [4.](#page-5-1)

# <span id="page-5-1"></span>**4. Programmspezifische Einstellungen**

Neben der Sammlung Ihrer Literatur und der Hilfe beim Auswerten von Texten können Sie einige Literaturverwaltungsprogramme auch beim Zitieren mit LaTeX unterstützen. In diesem Kapitel können Sie mehr über LaTeX-Einstellungen in einigen häufig verwendeten Literaturverwaltungen lesen.

## <span id="page-5-2"></span>**4.1. Citavi**

Um Citavi mit LaTeX verwenden zu können, müssen Sie zunächst die LaTeX-Unterstützung aktivieren.

- Extras  $\rightarrow$  Optionen  $\rightarrow$  Zitation:
	- Haken Sie LaTeX-Unterstützung an und wählen Sie bei Standard-Editor Ihren eigenen Editor aus.
	- Bereich LaTeX-Assistent: ggf. die von Ihnen gwünschten Zitier-Kommandos eintragen.
		- ∗ Dies ermöglicht das Zitieren direkt aus Citavi mit dem LaTeX-Assistent.
		- ∗ Der erste eingetragene Zitier-Befehl ist der Standard-Befehl und wird durch Doppelklick in Ihren LaTeX-Editor eingetragen
		- ∗ Citavi unterstützt im Moment (Version 6.18) folgende LaTeX-Editioren: LEd, LyX, Texmaker, TEXnicCenter, Texstudio, Texworks, WinEdt und WinShell.
	- Beim Klicken auf OK wird automatisch ein BibTeX-Key für alle in Citavi vorhandenen und alle zukünftigen Titel erstellt.

### <span id="page-5-3"></span>**4.1.1. Synchronisierung der .bib-Datei mit Citavi**

Sind alle Ihre Literatureinträge korrekt in Citavi? Dann erhalten Sie mit wenigen Klicks eine korrekt formatierte .bib-Datei. So gehts:

• In Citavi: Menü Datei – Exportieren

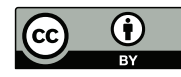

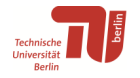

- Alle ... Titel im Projekt wählen
- Den Exportfilter Biblatex wählen, ggf. über Exportfilter hinzufügen (NICHT Bibtex nehmen!)
- Über das Bleistiftsymbol: ggf. Bearbeiten des Exportfilters (z. B. um die Zuordnung der Literaturtypen zu ändern oder weitere BibLaTeX-Felder wie pagination für abweichende Seiten-Nummerierungssysteme den Citavi-Freitextfeldern zuzuordnen) - es wird eine Kopie des Exportfilters erstellt.
- Im nächsten Dialog:
	- Option BibTeX-Exportdefinition bearbeiten: ggf. Bearbeiten des Exportfilters (z. B. um die Zuordnung der Literaturtypen zu ändern oder weitere BibLaTeX-Felder wie pagination für abweichende Seiten-Nummerierungssysteme den Citavi-Freitextfeldern zuzuordnen) - es wird eine Kopie des Exportfilters erstellt.
	- Speicherort für die .bib-Datei und ggf. weitere Optionen auswählen
	- Auf Eine Textdatei erstellen und Durchsuchen... klicken
	- Achtung: Ordner und Dateiname dürfen keine Leerzeichen haben!
- Im nächsten Schritt können Sie sich eine Export-Vorlage anlegen, um zukünftig mit einem Klick zu exportieren. Vergeben Sie einen Namen und klicken Sie auf Weiter (siehe dazu auch Abbildung [1\)](#page-6-1). Sie finden die Vorlage dann unter Datei  $\rightarrow$  Exportieren unter dem gewählten Namen.
- Bei jeder Änderung in Citavi muss händisch in die .bib-Datei exportiert werden, dies geschieht nicht automatisch.

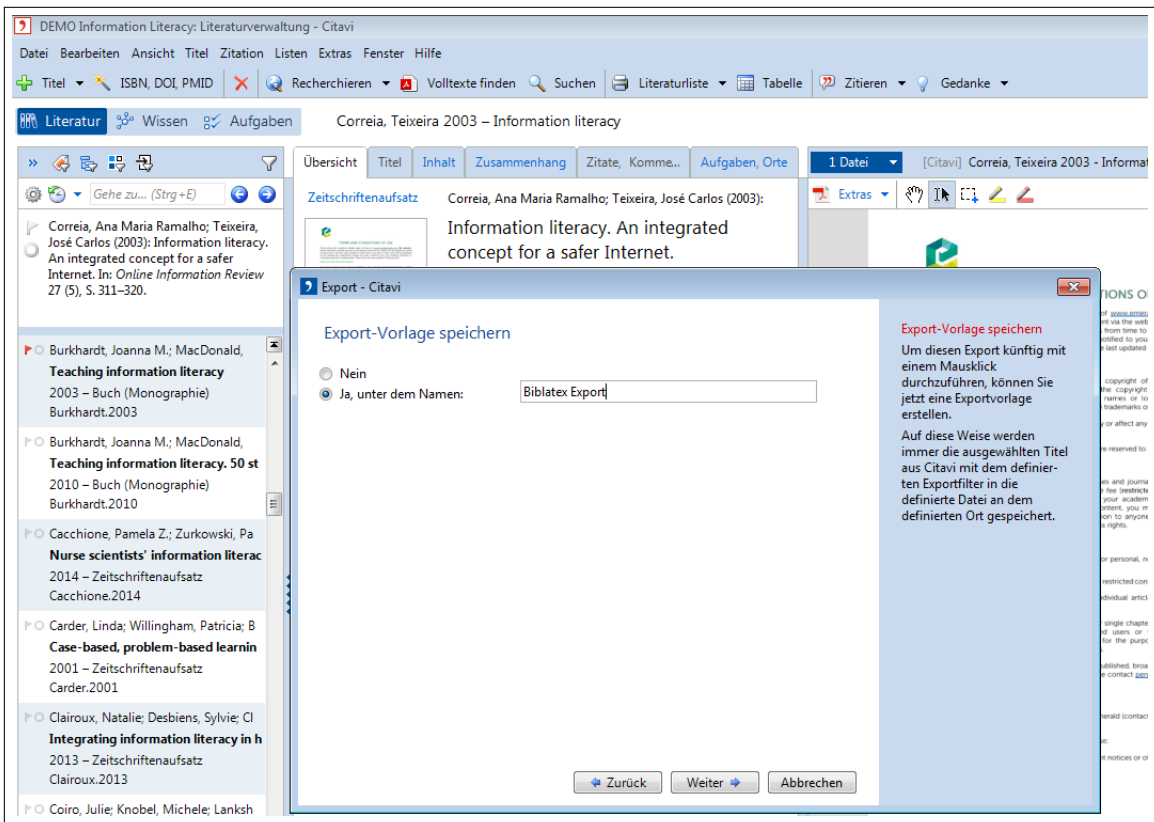

<span id="page-6-1"></span>Abbildung 1: Citavi: Export-Vorlage speichern

## <span id="page-6-0"></span>**4.1.2. Zitieren mit Citavis LaTeX-Assistent**

Mit Citavi können Sie automatisch cite-Kommandos in Ihr Dokument einfügen. Dazu muss in Citavi Ihr Editor angegeben sein und ggf. weitere von Ihnen benutzte Zitier-Kommandos definiert werden (siehe Abschnitt ["Citavi"](#page-5-2) auf der vorherigen Seite).

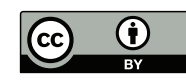

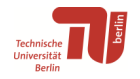

- Zitation LaTeX-Assistent (oder F7): Das Fenster LaTeX-Assistent öffnet sich (siehe Abbildung [2\)](#page-7-2)
- Doppelklick auf einen Titel: Citavi fügt den Beleg mit dem Standard-Cite-Befehl in ihren Editor ein
- Oder: 1x Klicken zum Markieren und oben auf  $In...$  einfügen wählen. Dort lässt sich einer der gewünschten cite-Befehle auswählen.
- Prenote und Postnote (siehe auf Seite [4\)](#page-2-1) müssen von Hand eingefügt werden.
- Auf diese Weise lassen sich auch Wissenselemente wie Zitate einfügen (Reiter Wissen).

Nicht unterstützte Editoren und Online-Editoren wie Overleaf lassen sich mit dem LaTeX-Assistent (F7) und Copy and Paste benutzen. Dort einfach Rechtsklick auf den zu zitierenden Titel oder ein Zitat und "Kopieren" wählen.

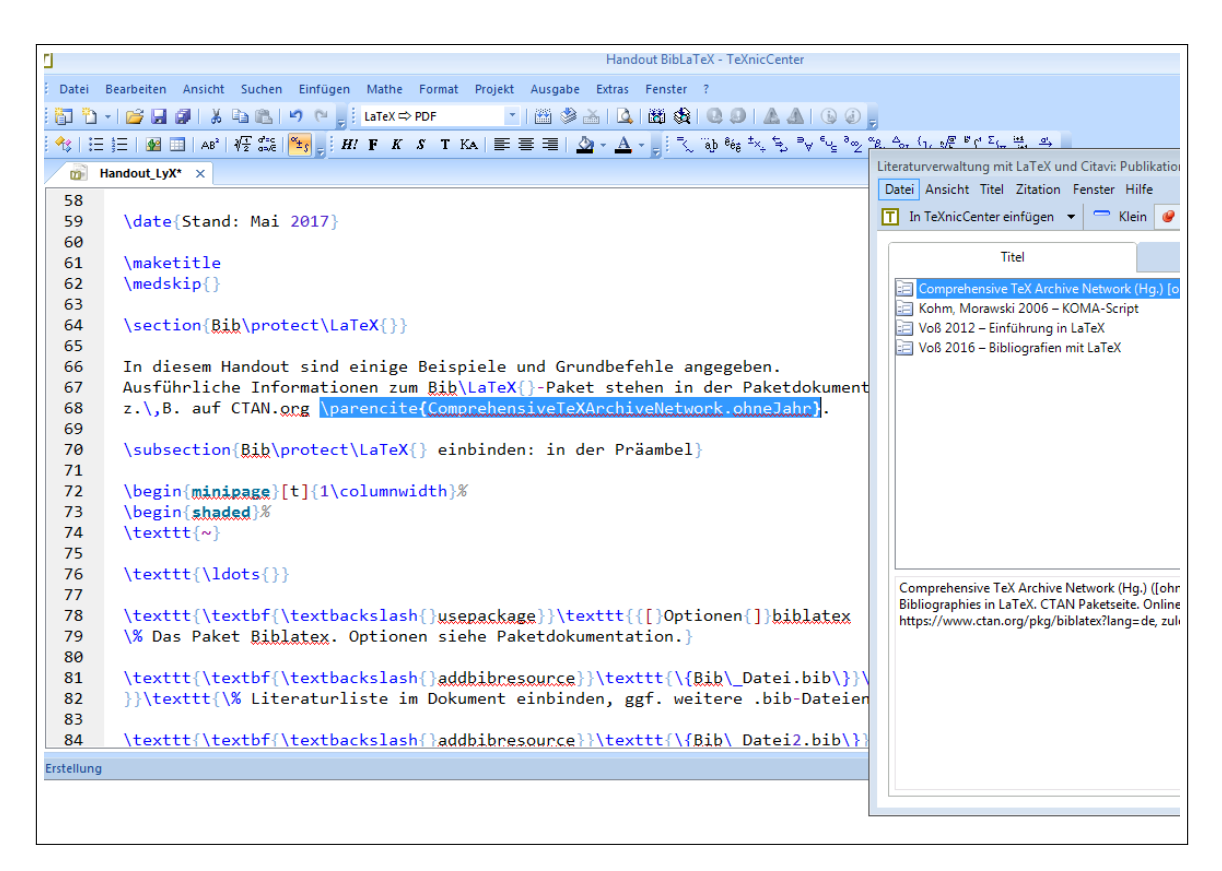

<span id="page-7-2"></span>Abbildung 2: Citavis LaTeX-Assistent mit dem Editor Tr<sub>XnicCenter</sub>

### <span id="page-7-0"></span>**4.2. Zotero**

Zotero bietet anders als Citavi keine direkte Unterstützung beim Zitieren. Sie können aber die .bib-Datei erstellen lassen. Verwenden Sie am besten das Plugin Better BibTeX.

### <span id="page-7-1"></span>**4.2.1. Better BibTeX**

Mit Better BibTeX bzw. dem Exportfilter Better BibLaTeX können Sie unter anderem

- Ihre Zotero-Bibliothek in eine .bib-Datei exportieren
- automatisch und verbessert "Citekeys" für jeden Literatureintrag erstellen (wichtig für das Zitieren in LaTeX und sehr empfohlen!)
- benutzerdefinierte BibLaTeX-Felder einfügen

Weitere Informationen, eine Downloadmöglichkeit und eine Anleitung finden Sie hier: [https://retorque.re/zotero-better-bibtex/](https://retorque.re/zotero-better-bibtex/ )

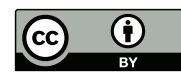

#### <span id="page-8-0"></span>**4.2.2. Export der .bib-Datei**

- Klicken Sie die gewünschte Sammlung mit der rechten Maustaste an, die sie als .bib-Datei exportieren möchten. Achtung, wenn Sie "Meine Bibliothek" auswählen, speichern Sie Ihre gesamte in Zotero importierte Literatur in einer .bib-Datei! Wählen Sie also am besten immer einen gelben Ordner aus.
- Klicken Sie auf Sammlung exportieren..., dann oben im Dropdown-Menü Better BibLaTeX auswählen (NICHT Better BibTeX!). Background export können Sie ausgewählt lassen. Wählen Sie Keep updated aus, damit die .bib-Datei jedes Mal automatisch exportiert wird, wenn Sie Änderungen an der jeweiligen Zotero-Sammlung vornehmen.

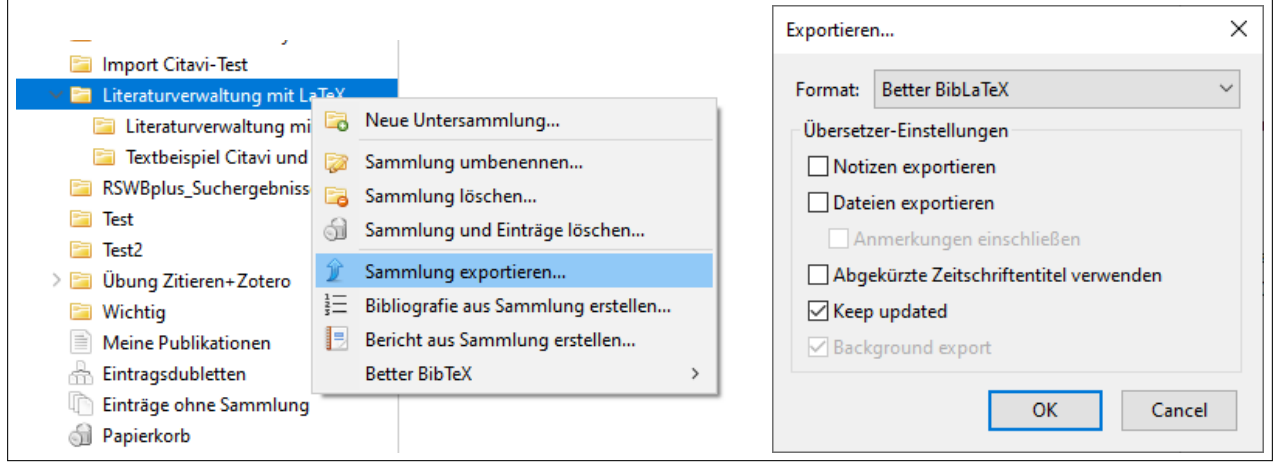

Abbildung 3: Sammlung exportieren mit Better BibLaTeX

- Dann einen Ordner (zum Beispiel den Ihres LaTeX-Projekts) und Dateinamen auswählen und die Datei abspeichern.
- Nun können Sie die .bib-Datei in Ihr LaTeX-Projekt einbinden. Wie das geht, ist in Abschnitt ["BibLaTeX und](#page-1-1) [.bib-Datei einbinden: im Vorspann"](#page-1-1) auf Seite [2](#page-1-1) beschrieben.

## <span id="page-8-1"></span>**4.3. Nutzung von Overleaf mit Literaturverwaltungs-Programmen**

Overleaf lässt sich mit Mendeley und Zotero direkt verbinden. Allerdings ist dies ein Premium-Feature, das nur mit einer bezahlten Lizenz verfügbar ist. Die TU Berlin hat für ihre Mitglieder eine Campus-Lizenz erworben: <https://www.tu.berlin/go216682/>. Damit können Sie dieses Feature nutzen.

Wenn Sie Zotero nutzen, benötigen Sie zunächst einen Zotero-Account, den Sie sich kostenlos erstellen können. Außerdem muss die Synchronisation mit dem Account eingeschaltet sein. Eine Anleitung hierzu finden Sie hier: <https://www.zotero.org/support/sync>

Um Mendeley oder Zotero in Overleaf einzubinden, gehen Sie nach dieser Anleitung vor: [https://de.overleaf.com/learn/how-to/How\\_to\\_link\\_your\\_Overleaf\\_account\\_to\\_](https://de.overleaf.com/learn/how-to/How_to_link_your_Overleaf_account_to_Mendeley_and_Zotero) [Mendeley\\_and\\_Zotero](https://de.overleaf.com/learn/how-to/How_to_link_your_Overleaf_account_to_Mendeley_and_Zotero)

# <span id="page-8-2"></span>**Literatur**

<span id="page-8-3"></span>Comprehensive TeX Archive Network (o. D.). BibLaTeX – Sophisticated Bibliographies in LaTeX: CTAN package page. url: <https://www.ctan.org/pkg/biblatex>.

<span id="page-8-4"></span>Voß, Herbert (2016). Bibliografien Mit LaTeX. 2. Auflage. Berlin: Lehmanns Media. 264 S. isbn: 978-3-86541-813-5.

Erstellt am 19. April 2024 mit dem LaTeX-Editor LYX.

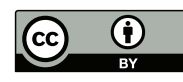